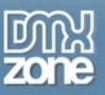

# **Table of contents**

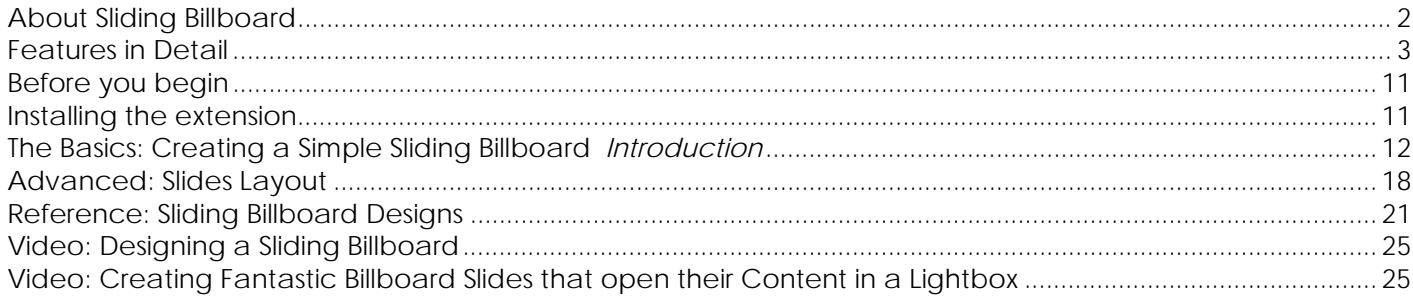

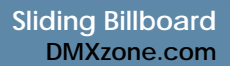

<span id="page-1-0"></span>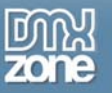

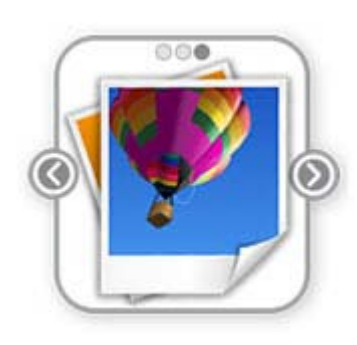

## **About Sliding Billboard**

Discover the power of interactive presentations – the **Sliding Billboard**! Organize your work greatly in a virtual book, which autoscrolls and enables your users to slide from page to page or chapter to chapter naturally. You can present any type of work this way: your portfolio, photo albums, products index, web shop, ads and much more. Choose from the many cool CSS designs included, so your billboard always looks great and suites your site perfectly.

<span id="page-2-0"></span>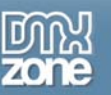

## **Features in Detail**

- **13 stylish CSS Designs Included** Various styles to fit your web site perfectly
	- o **Lightweight CSS3 Designs**  We have chosen to use CSS3 effects like rounded corners and shadows in our CSS designs to make them really pure CSS and very light - so no extra images for many weird css hacks are loaded

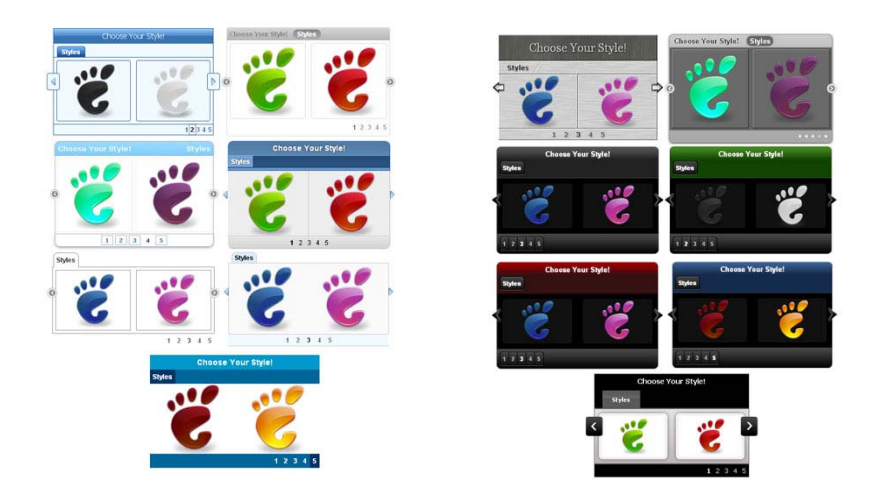

- **Pure CSS Gallery** Doesn't require any plugins and works on all modern browsers
- **Customizable animation** Adjust the Billboard appearance by speed, easing, scroll interval and more o **Animation easing and speed** - regular sliding is not enough for you? How about bouncing or elastic sliding?

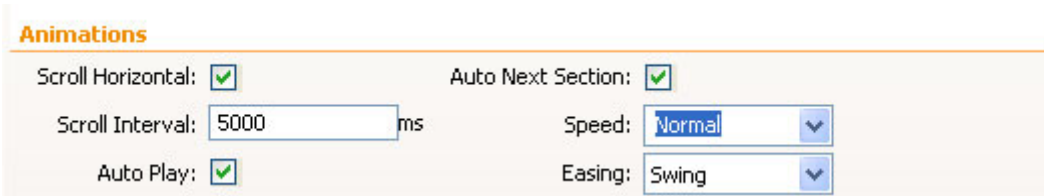

• **Auto Paginating** - Quick access to all the pages in the Sliding Billboard

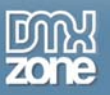

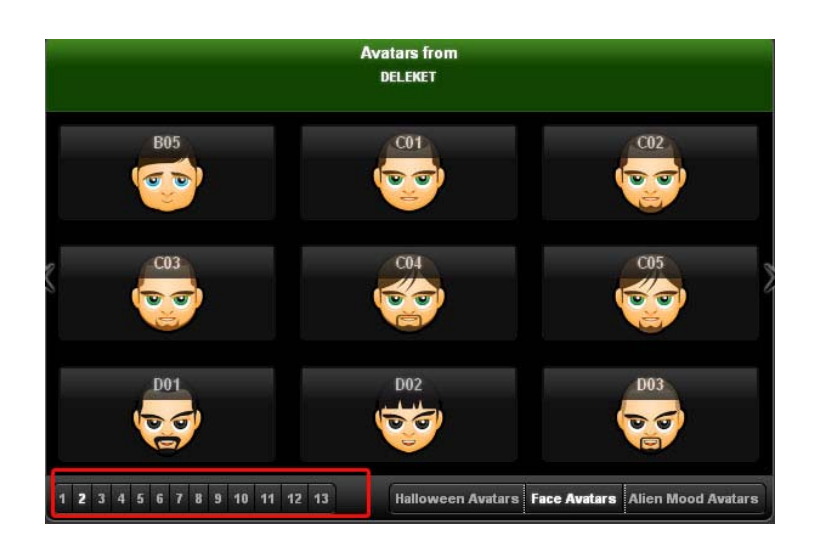

- **Organize in Sections** Divide your content for a better preview
	- o **Multiple Sections** Divide your content in multiple sections and have a great tabs/menu like navigation between the sections

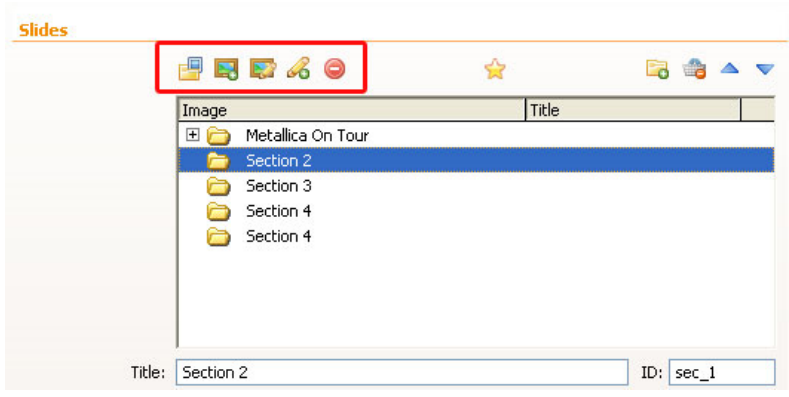

- **Add titles and description to each image** An easy way to write description for your images or products
	- o **Great title and description hover effects** When displaying images only the title will be shown on top of the image and the description will slide in only when you move with your mouse on top of the image

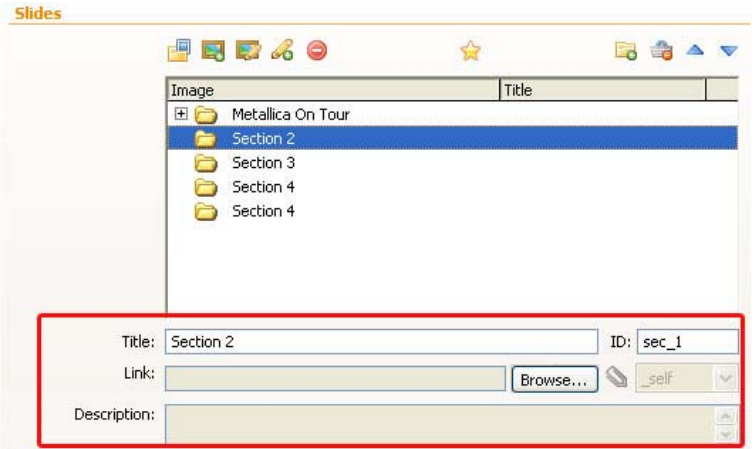

Copyright © 2009 DMXzone.com All Rights Reserved To get more go to DMXzone.com Page 4 of 25

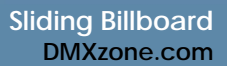

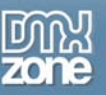

Ľ

• **Multiple Rows and Columns** - Enter the desired number of rows and columns and the gallery items will automatically be arranged

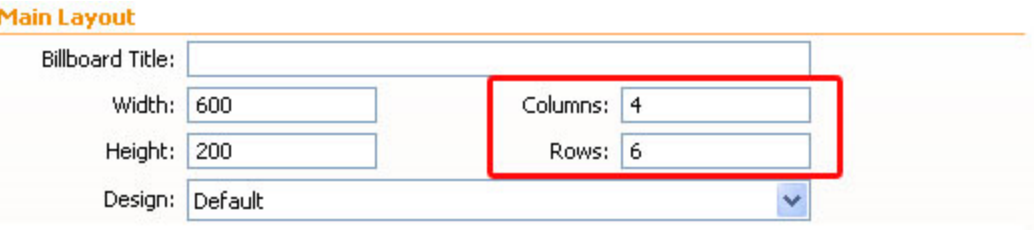

• **Auto generated thumbnails** – Auto generate your thumbnails with the correct size while proportions are maintained

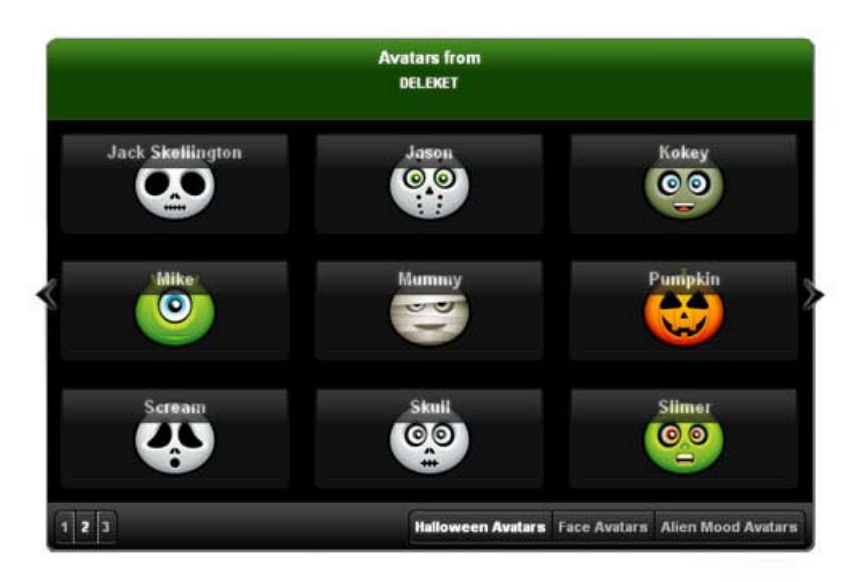

• **DMXzone Resizer included** - Integrated Resizer, so that you don't need to use any additional programs to fit the images to the Billboard

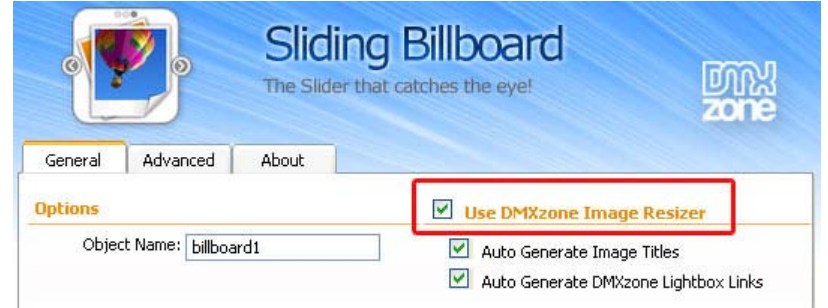

• **Fully customizable** - Don't like to supply styles? Well it is all CSS based so you can easily make your own adjustments in the CSS from within Dreamweaver's CSS editor

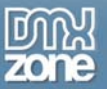

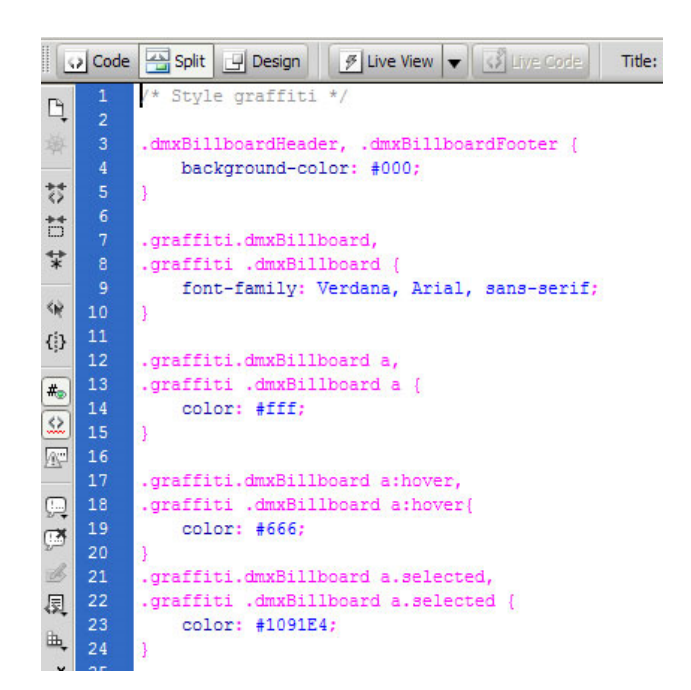

• **Fully Controllable by behaviors** - You want to navigate to specific position, start or stop the billboard it can be easily done with the Control Sliding Billboard behavior.

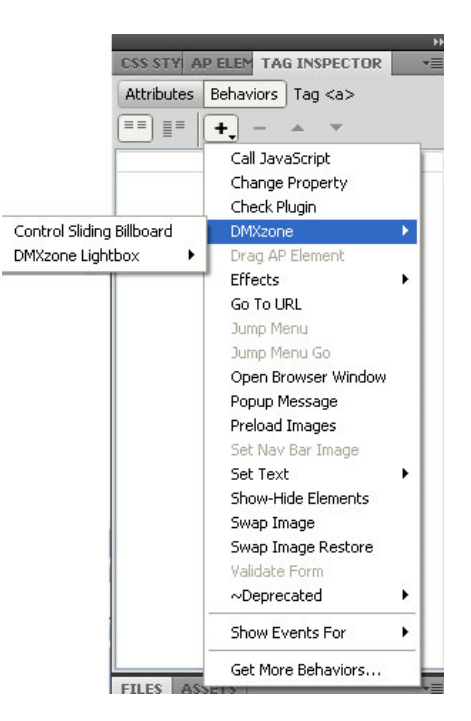

• **Full Support for the DMXzone Behavior Connector** - You can easily bind other DMXzone extensions like [DMXzone Lightbox,](http://www.dmxzone.com/go?16607) [Advanced Layer Popup](http://www.dmxzone.com/go?12769) and [Advanced Tooltips](http://www.dmxzone.com/go?15813) to your slides.

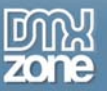

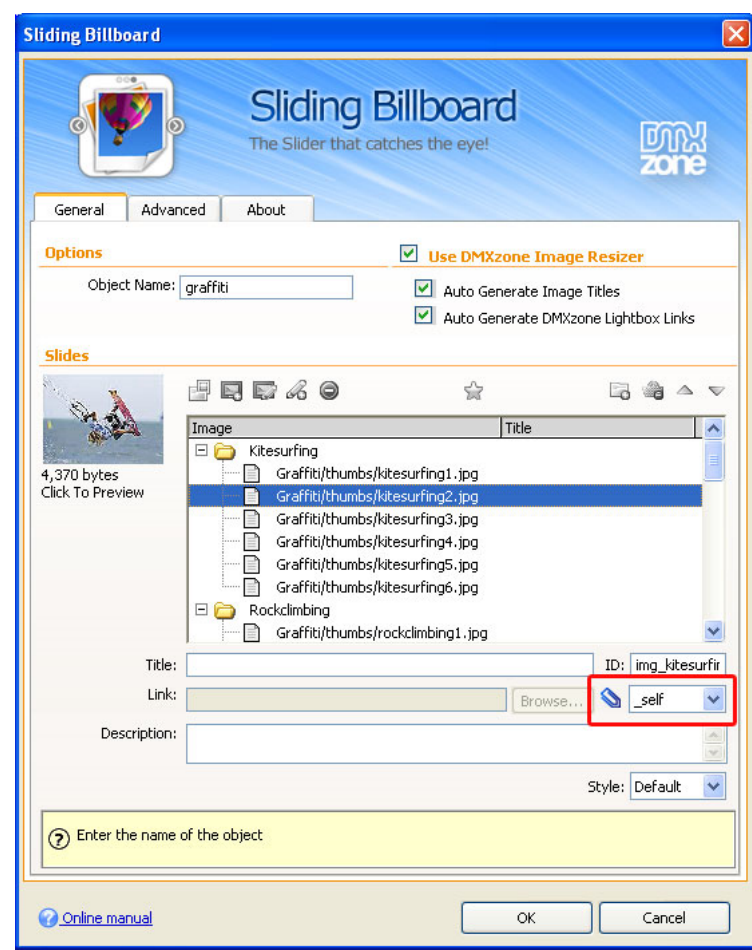

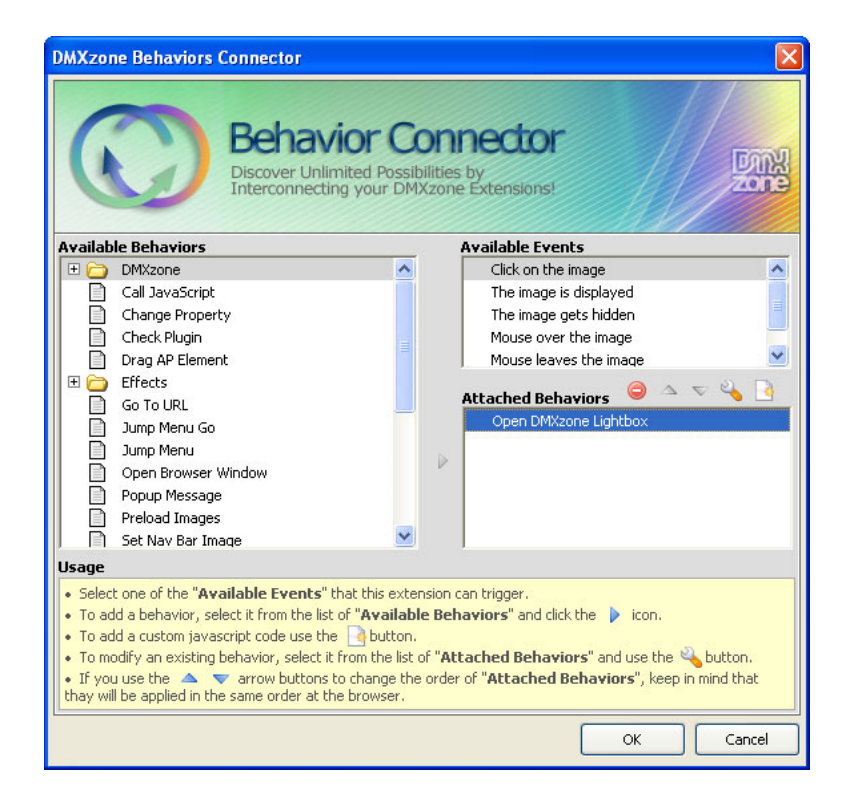

Copyright © 2009 DMXzone.com All Rights Reserved To get more go to DMXzone.com Page 7 of 25

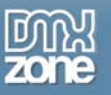

• **Don't want auto sliding** – Well, just do NOT set Auto Play - and then the user will navigate manually only

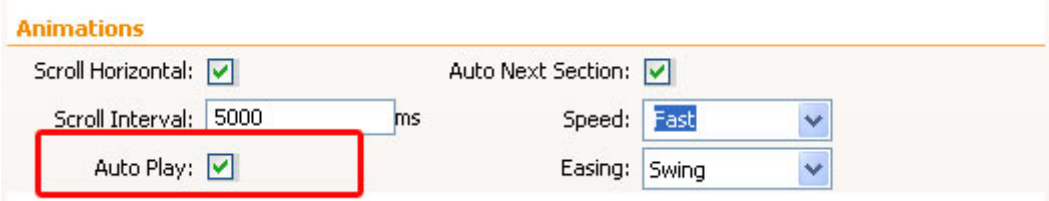

• **Auto anchor navigation** - You want to have your own link somewhere else on your page and when the user click on it, the billboard should go to a specific section? Easy just use as link #section\_name

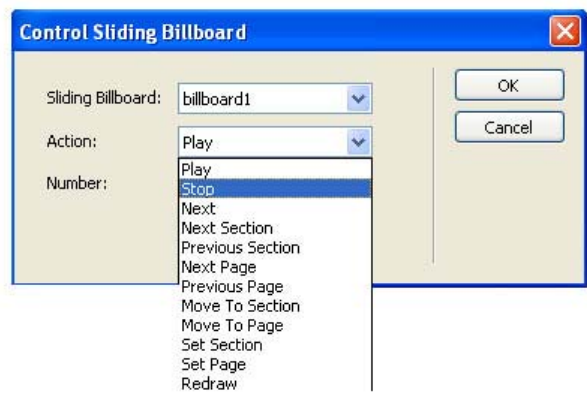

• **Horizontal or Vertical scroll** - The choice is yours

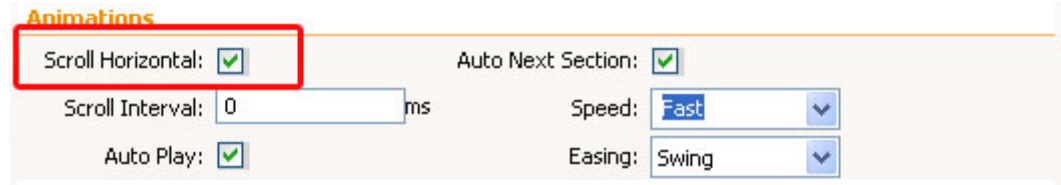

• **Full support for keyboard and mouse wheel navigation (optional)** 

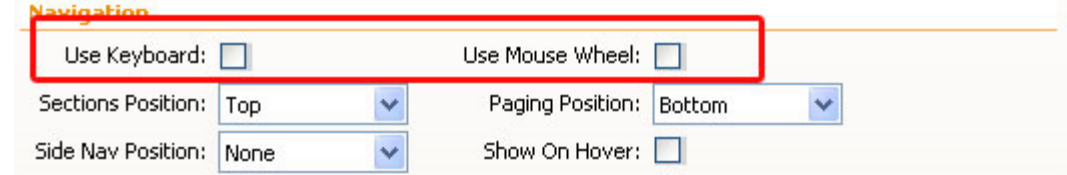

• **Customizable Navigation Position** - You can choose where you want your section and page navigation top or bottom

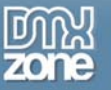

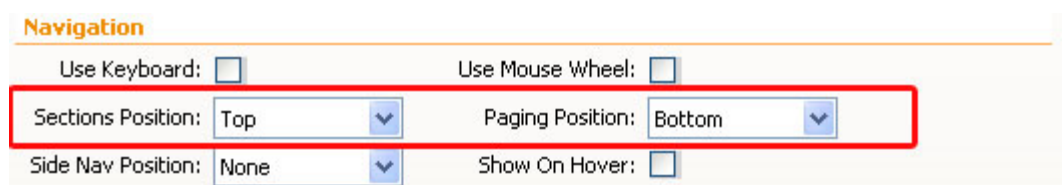

• **Side Navigation buttons** - You can also choose if you want to have side navigation arrow buttons, where should they be positioned inside, outside, middle and when; always or only on mouse over (hover)

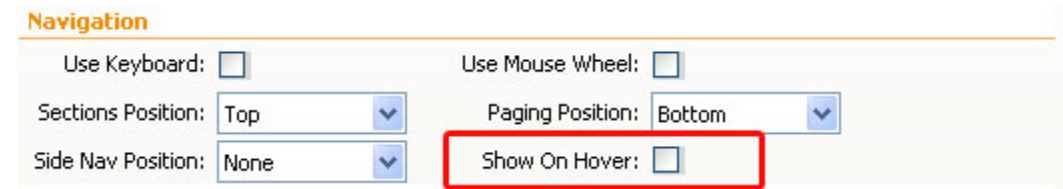

• Integrated in Dreamweaver - Interactive dialog in Dreamweaver with all the options you'll need o An inline property inspector, so that you can easily change visual options later on

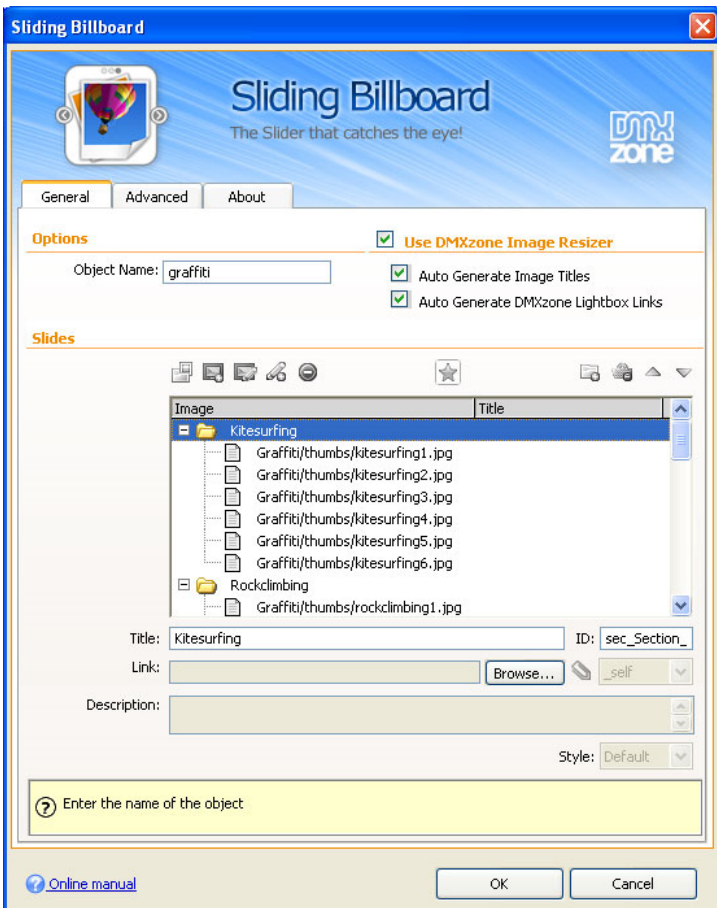

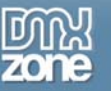

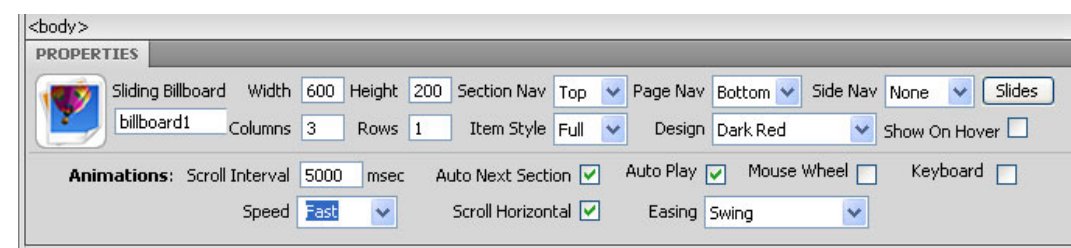

• **Preview in Dreamweaver** - You can see a preview within Dreamweaver how your billboard will look like

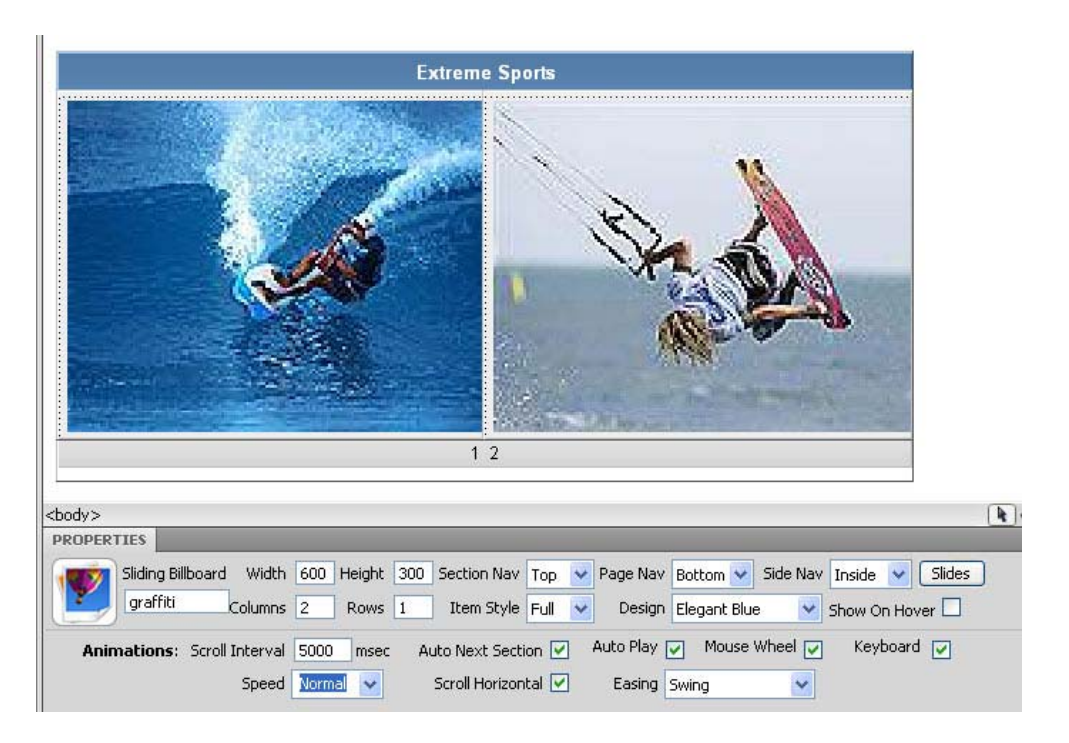

<span id="page-10-0"></span>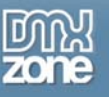

## **Before you begin**

Make sure to setup your site in Dreamweaver first before creating a page. If you don't know how to do that please [read this](http://www.adobe.com/cfusion/knowledgebase/index.cfm?id=tn_14028).

### *Installing the extension*

Read the tutorial at [http://www.dmxzone.com/ShowDetail.PHP?NewsId=4671](http://www.dmxzone.com/ShowDetail.asp?NewsId=4671)

Login, download the product, and look up your serial at [http://www.dmxzone.com/myZone.PHP?Section=purchases](http://www.dmxzone.com/myZone.asp?Section=purchases)

Get the latest extension manager from Adobe at [http://www.adobe.com/exchange/em\\_download/](http://www.adobe.com/exchange/em_download/)

Open the .mxp file (the extension manager should start-up) and install the extension.

If you experience problems please read the FAQ at <http://www.dmxzone.com/index?7/1025> before contacting support.

<span id="page-11-0"></span>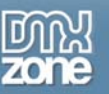

## **The Basics: Creating a simple Sliding Billboard**

In this tutorial we will show you how to create a simple billboard with the help of Sliding Billboard \*You can also check out the video **here** 

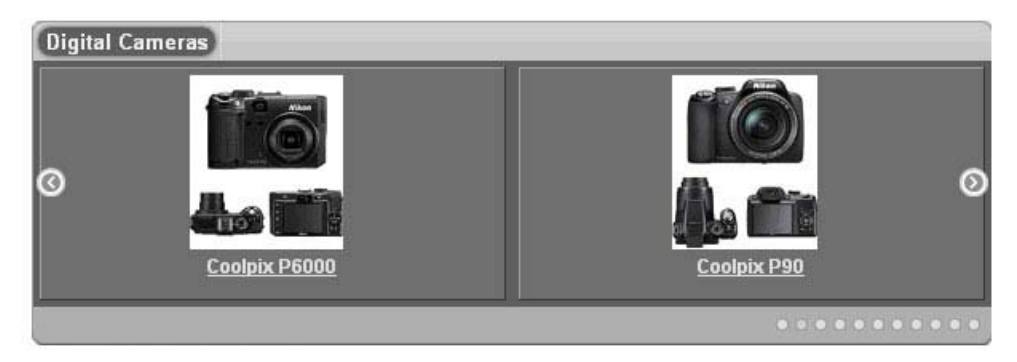

## *How to do it*

- 1. **Define your site in Dreamweaver and create a new page.**
- 2. **Applying the extension** Choose the **induced by a contrary the DMXzone object bar to apply the extension.**

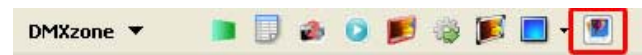

The Sliding Billboard dialog appears:

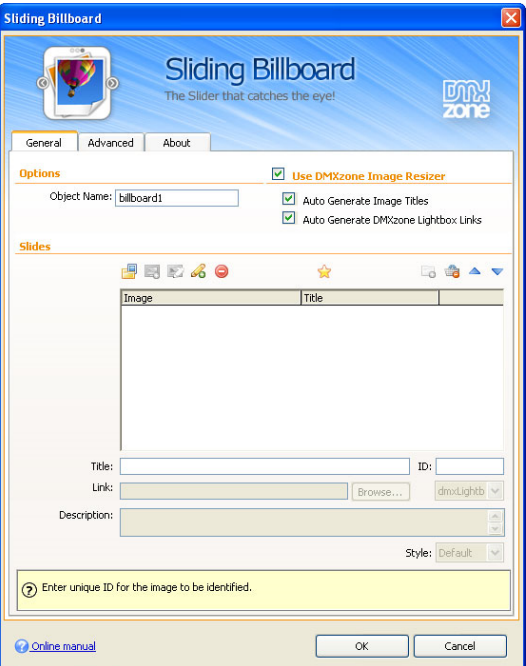

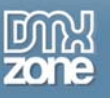

### 3. **Creating Billboard Sections**

Click the **Add new section** button and set a new section and add a custom title.

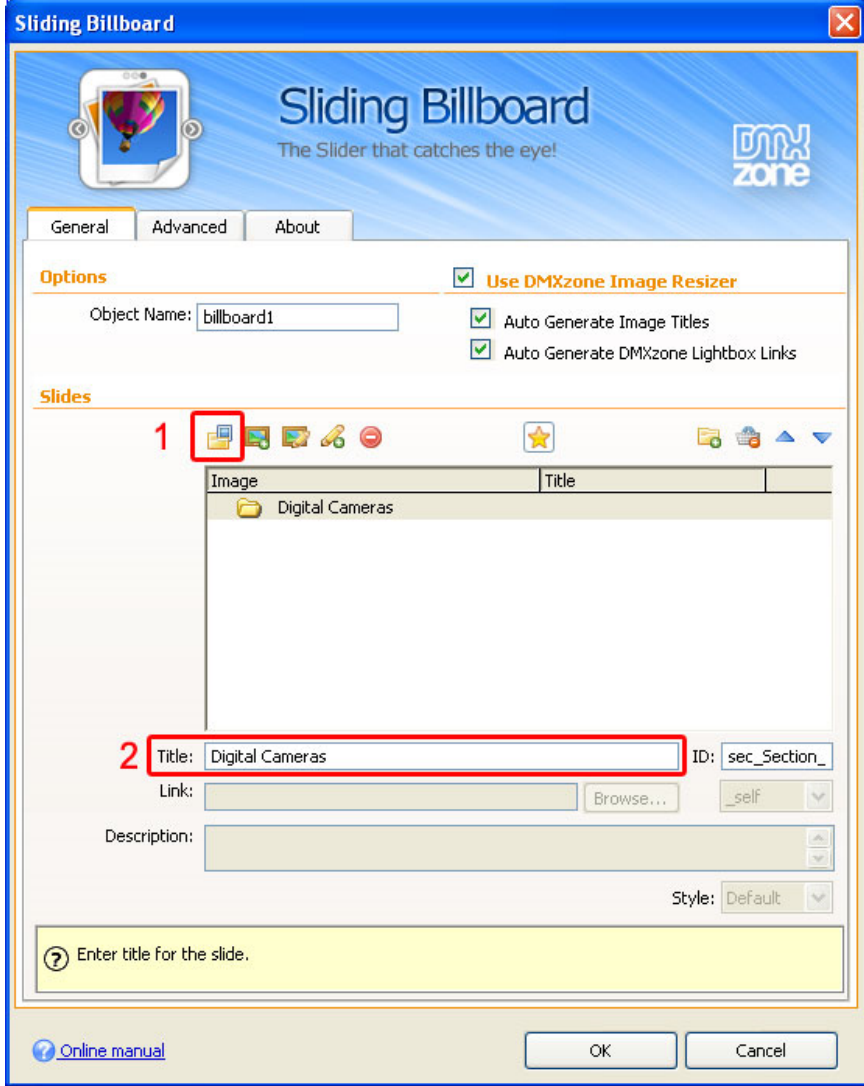

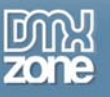

#### 4. **Importing a folder of content**

There is an option where you can use **the DMXzone Image Resizer** and **Auto Generate Image Titles** for the image slides.

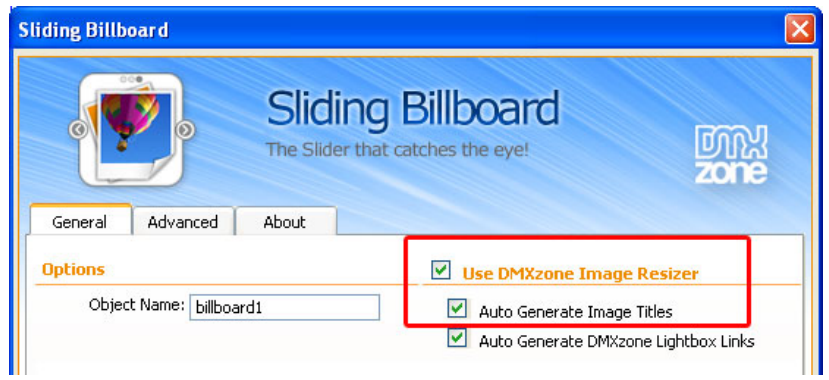

In our case we will import a whole folder of content to our Sliding Billboard. Click to **Import a whole folder** of images and the DMXzone Image Resizer window will open.

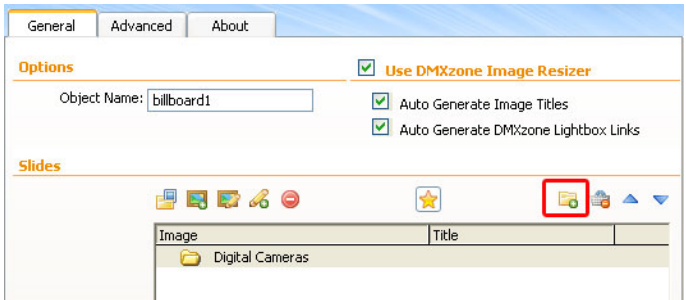

Now, it is time to set the **Source Images Folder**. This is the location of the images you want to use in your album.

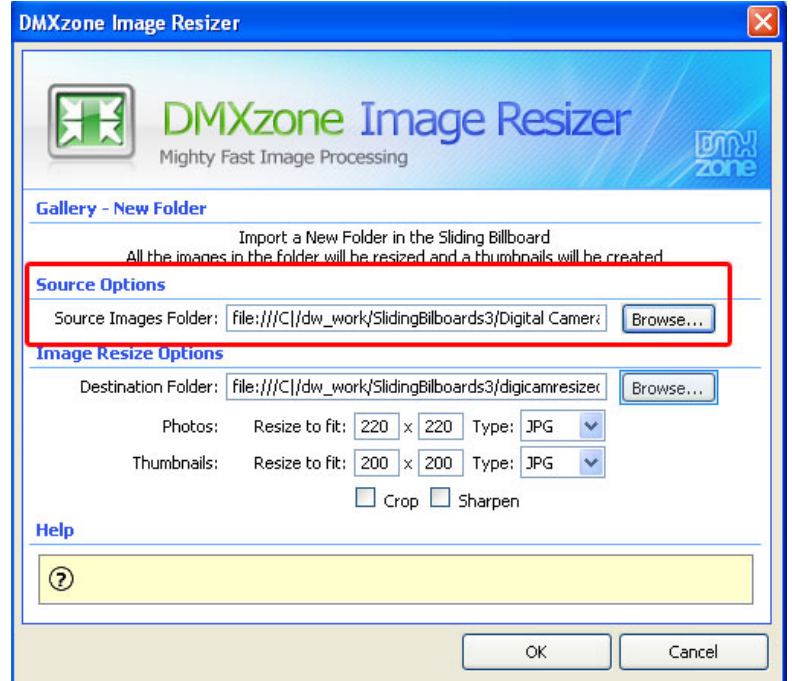

Copyright © 2009 DMXzone.com All Rights Reserved To get more go to DMXzone.com Page 14 of 25

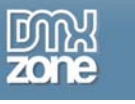

We will select the **Destination Folder** to determine where the resized images and thumbnails of your billboard will be saved.

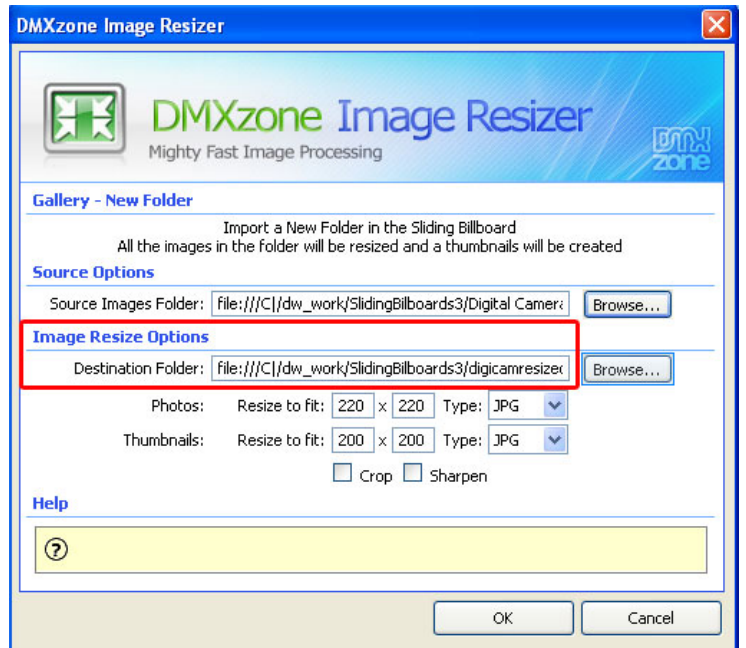

Finally, select the format you want your photos to be in. You have a choice from JPG, PNG, and GIF. You can set the sizes of your images manually or leave them at their default values. Choose if you want to **Crop** your thumbnails. If you enable this, the image size will be as specified but the image will not be whole. You have the option to **Sharpen** your images as well.

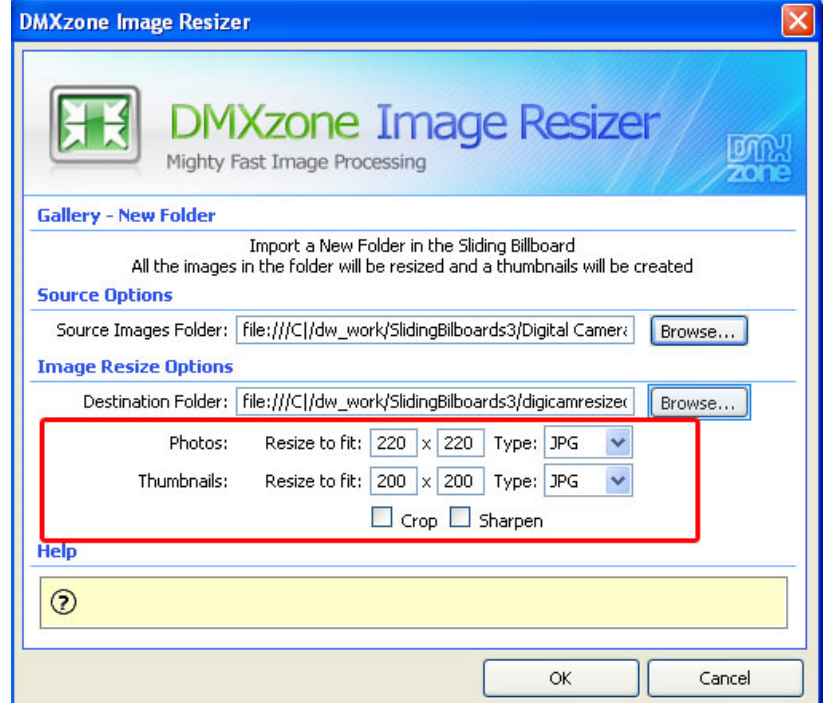

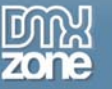

The result so far should look like this:

As you can see the **Title** of the slide is auto generated from the image name and below the link to your resized image.

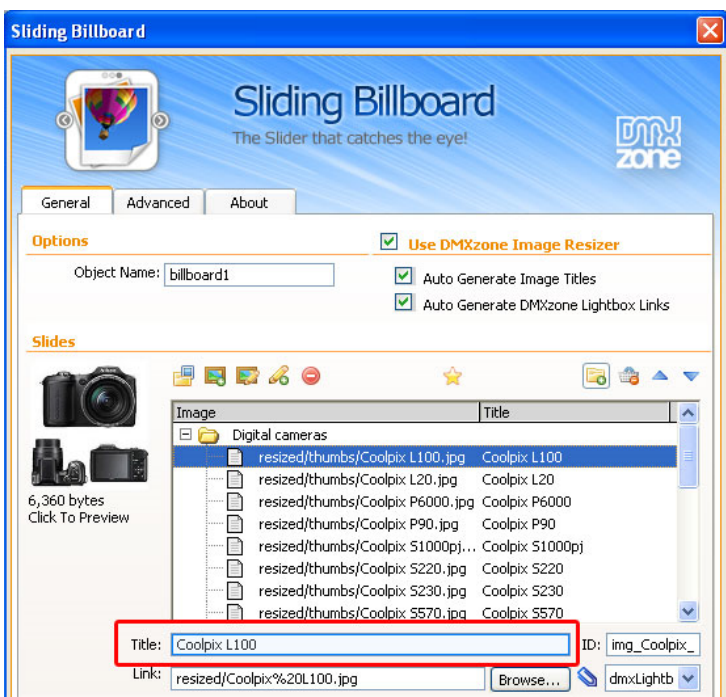

#### 5. **Selecting a Billboard Layout.**

You can set a different layout for each slide and/or use a global layout for all. In this tutorial we used the **default** one.

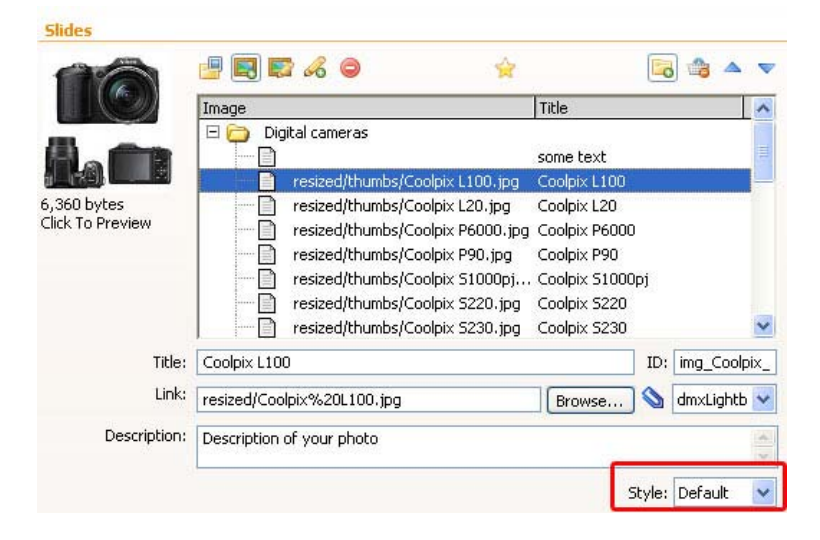

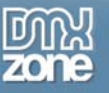

Now, we are going to set the Billboard **Title**, **Width**, **Height** and number of **Row** and **Columns** that we need, as well as one of the many CSS Design Styles. For our Billboard we have selected the **Apple Inspired Dark**.

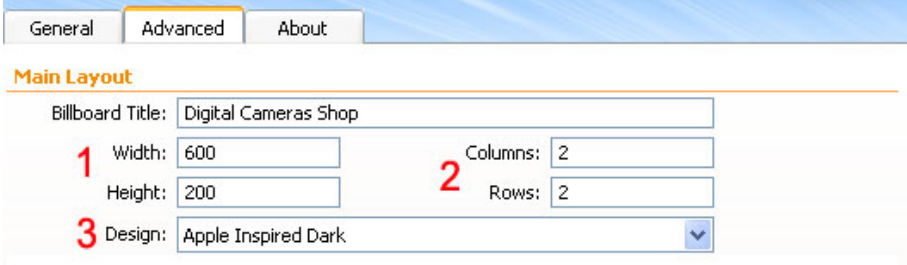

In the **Navigation** section we choose to use the keyboard and mouse wheel (to control the Billboard) and select the positions of **Sections**, **Paging** and **Side Navigation**. Also, we've decided for the following **Animation** settings.

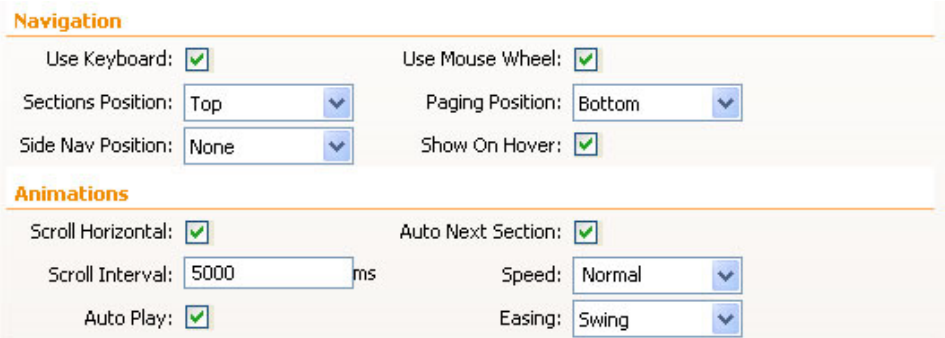

At the end we've wanted our billboard to be **Image top, Title and Description bottom**.

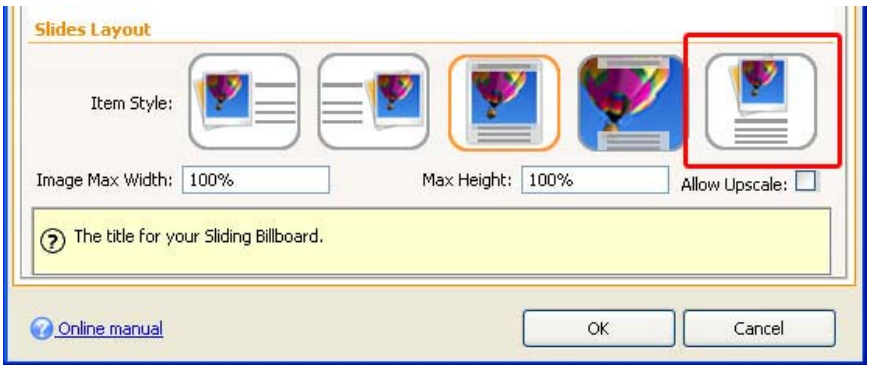

#### 6. **Generating the Sliding Billboard**

Press **OK** to generate your Sliding Billboard. Don't forget to copy the images folder and the styles folder to your server. Press **F12** in order to preview your work and **Save** the project.

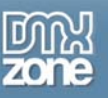

## **Advanced: Slides Layout**

In this tutorial we will go through the options in the Advanced Sliding Billboard Tab.

## *Options*

#### 1. **Main Layout**

The Main Layout contains: **Title**, **Width**, **Height** (1), **Columns**, **Rows** (2) and the **Design** of the Billboard (3). The title is the one that will appear on your Billboard design; you can also set the Height and Width of the Billboard, so that it fits your site design. Choose one of the great CSS3 designs and impress your users.

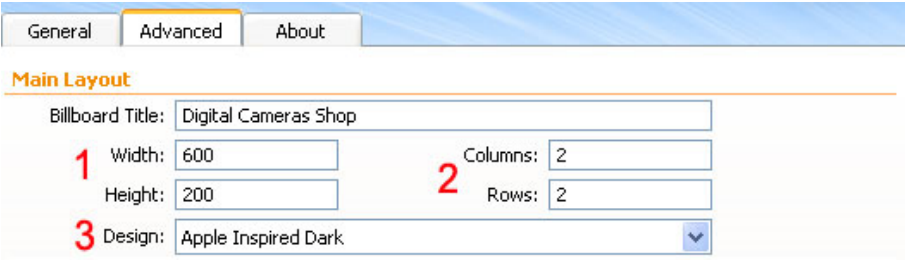

#### 2. **Navigation and Animation**

In the **Navigation** section you have the choice to navigate your billboard with keyboard and mouse wheel, and to decide the Positioning of the sections/side navigation and paging. You can also choose if you want to have side navigation arrow buttons, where should they be positioned inside, outside, middle and when; always or only on mouse over (hover).

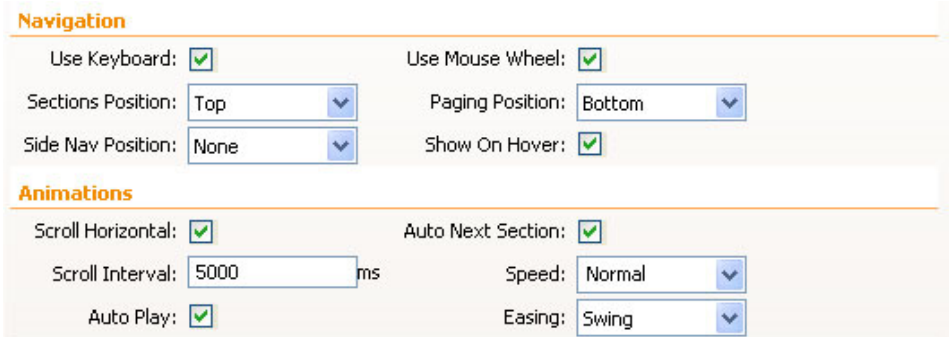

Note: If you don't want your Billboard to slide automatically just uncheck the Auto Play and then the user will navigate manually only.

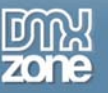

The **Animations** Section provides options to help you navigate through the sections. If you have the Scroll horizontal checked that means that your Billboard's section will scroll horizontal and your pages Vertical and vice versa if it's not checked.

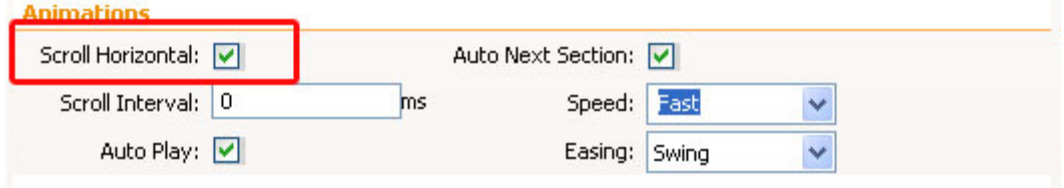

#### 3. **Slides Layout**

In the first Style the image appears on the left and the title with the description on the right.

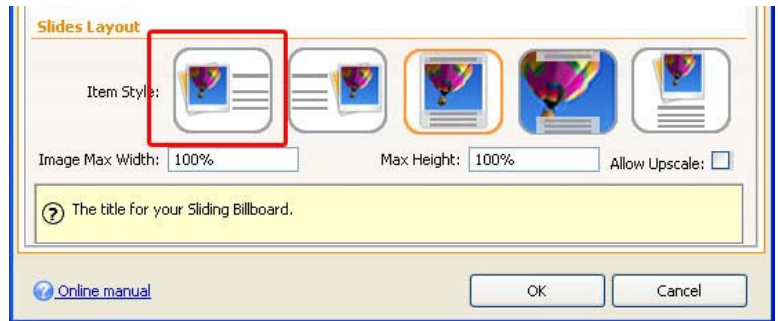

The second style aligns your content (title and description) on the right with an image positioned on the left.

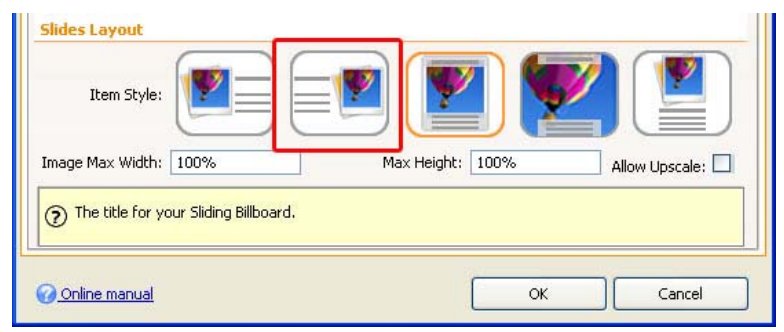

The third design centers the image and the description appears on the bottom.

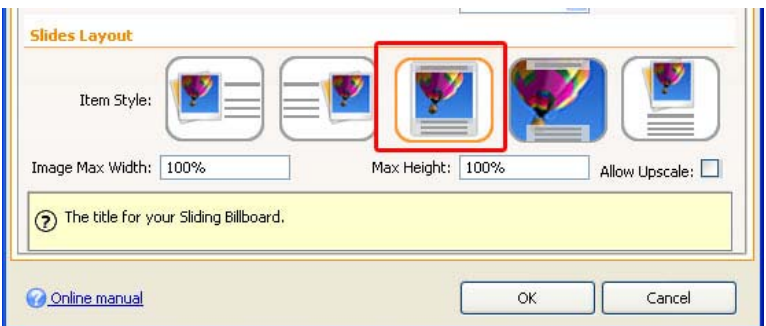

Copyright © 2009 DMXzone.com All Rights Reserved To get more go to DMXzone.com Page 19 of 25

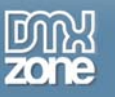

The next layout stretches the image to fit the slide fully with title and description sliding on top of it.

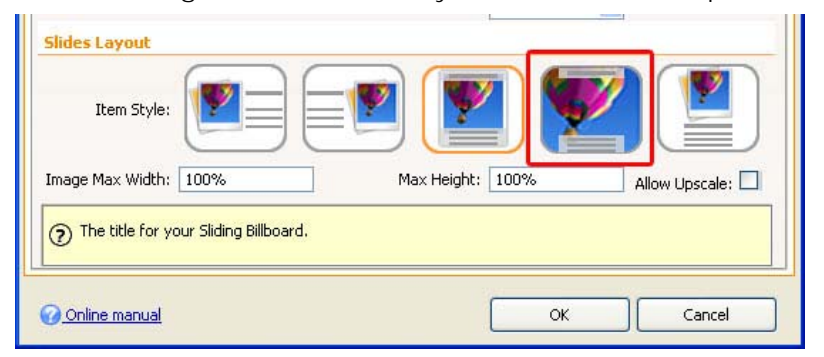

The last alignment positions the image on top and title with description on the bottom.

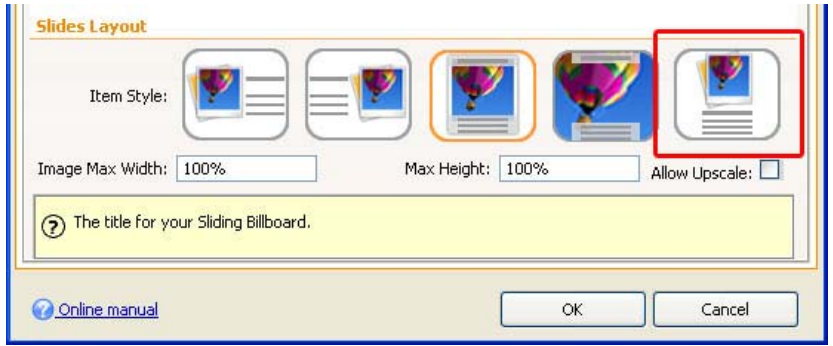

The additional options Image Max Width and Max Height allow you to specify how much space the image will take from the slide. For example 50% width and item style left, will make the image occupy 50% of the slide and will leave 50% for title and description.

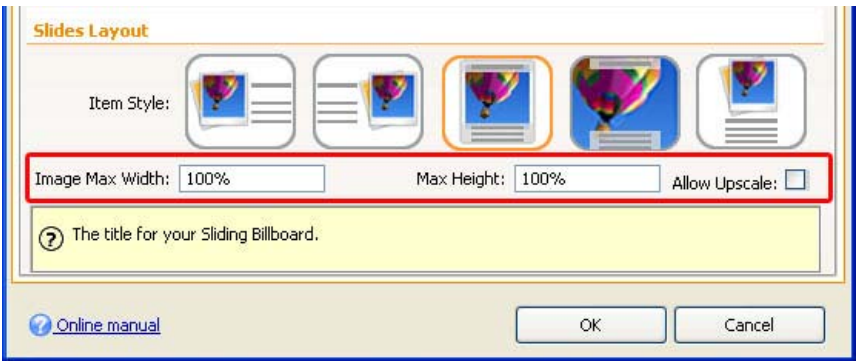

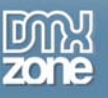

## **Reference: Sliding Billboard Designs**

In this part we will show you all 13 stylish CSS Designs included in the extension.

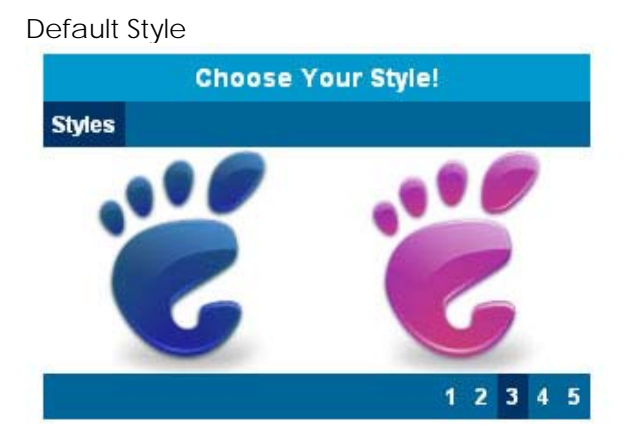

Tabbed Blue Style

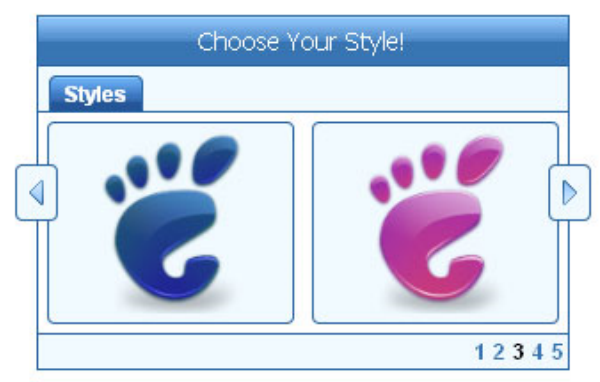

Apple Inspired Dark Style

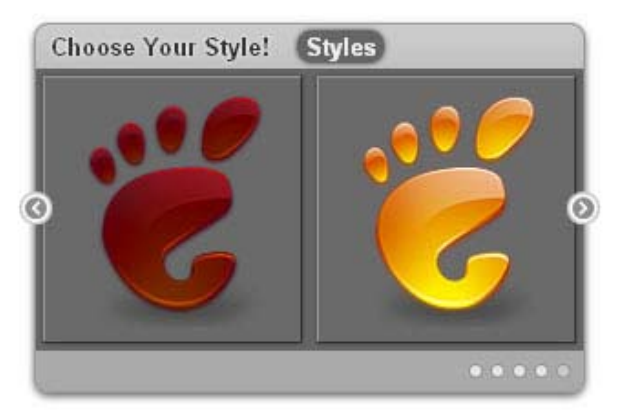

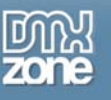

#### Apple Inspired Light Style

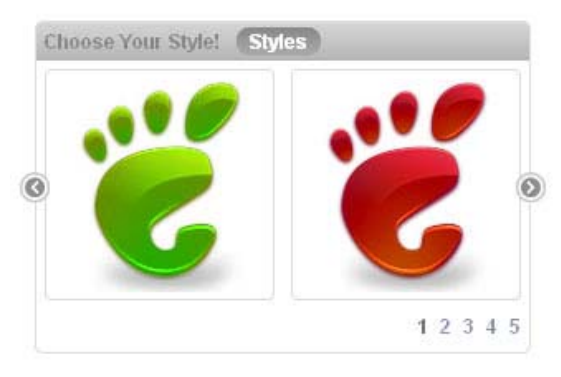

### Basic tabs Style

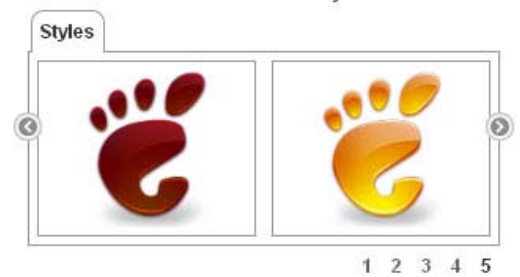

#### Brushed Metal Style

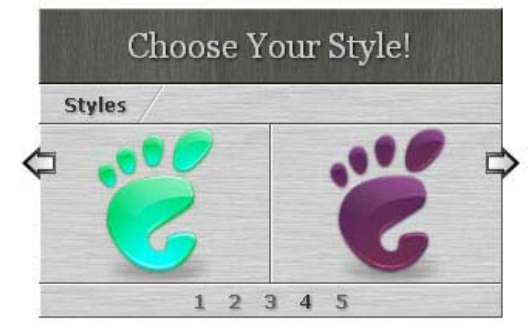

#### Dark Black Style

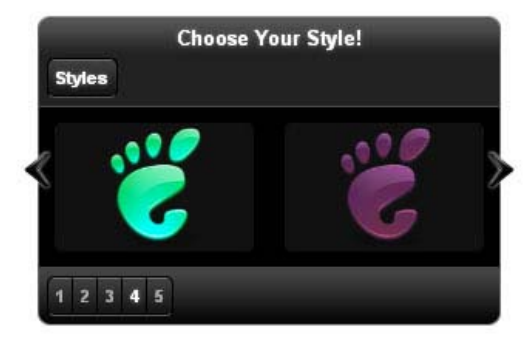

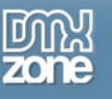

### Dark Blue Style

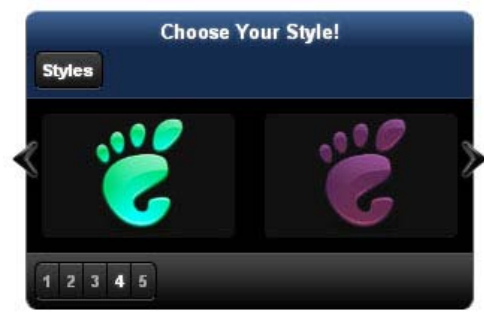

### Dark Red Style

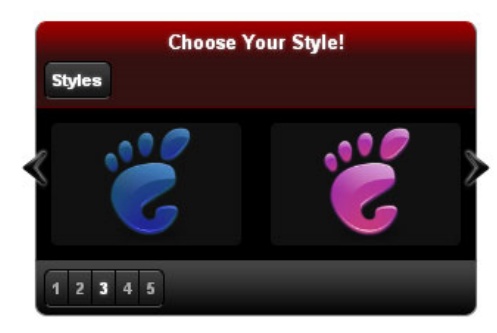

### Dark Green Style

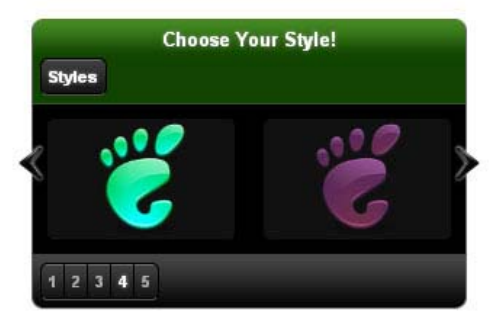

### DMXzone Inspired Style

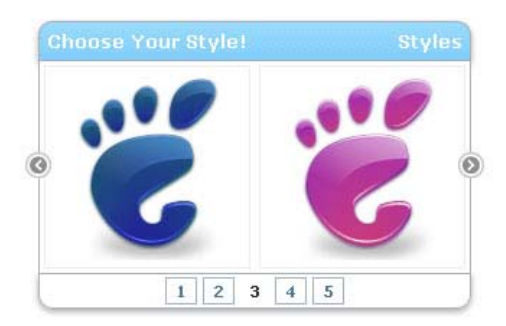

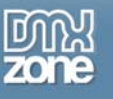

### Elegant Blue Style

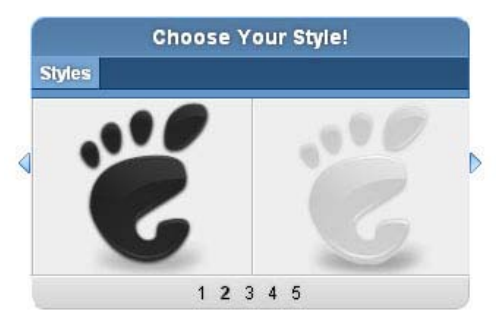

Simple Tabs Blue Style

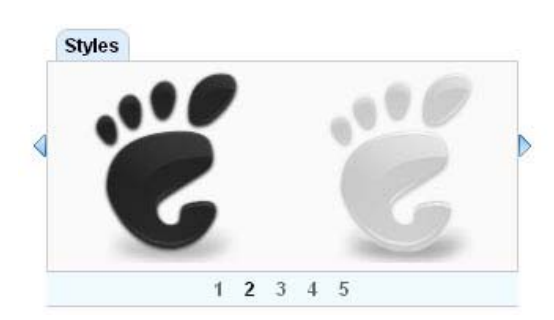

Sony Inspired Style

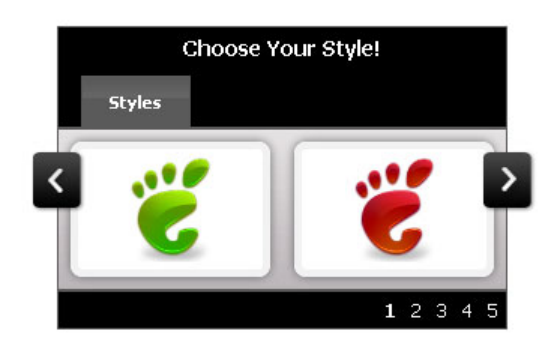

<span id="page-24-0"></span>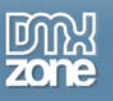

# **Video: Designing a Sliding Billboard**

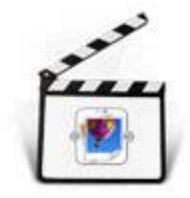

With this **[movie](http://www.dmxzone.com/go?17073)** we will show you how to create a simple Billboard using DMXzone **Sliding Billboard**.

# **Video: Creating Fantastic Billboard Slides and Open their Content in a Lightbox**

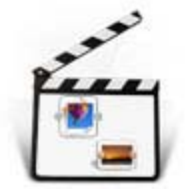

With this **[movie](http://www.dmxzone.com/go?17072)** we will show you how to combine Sliding Billboard and DMXzone Lightbox in order to create amazing slides which open links in cool popup windows.